# ICOMR

# User's Guide to Enlighten

Our Enlighten Portal is here to give you more insights into your billing and the opportunity to see a more in depth analysis of your business with us.

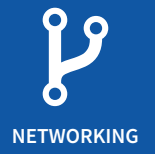

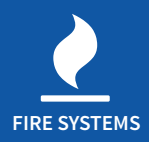

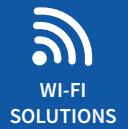

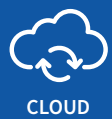

**SOLUTIONS**

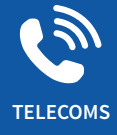

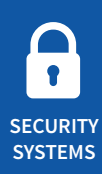

#### **Icom Telecommunications Ltd**

Unit 11, 2M Trade Park, Beddow Way, Aylesford, Kent ME20 7BT

01622 797 600

sales@icomtel.com

### Register your Business

# **İCOMR**

Firstly you will need to register your business on the portal, you will need a copy of an invoice from BDR as this has your account number and billing post code on the top.

An example is shown below

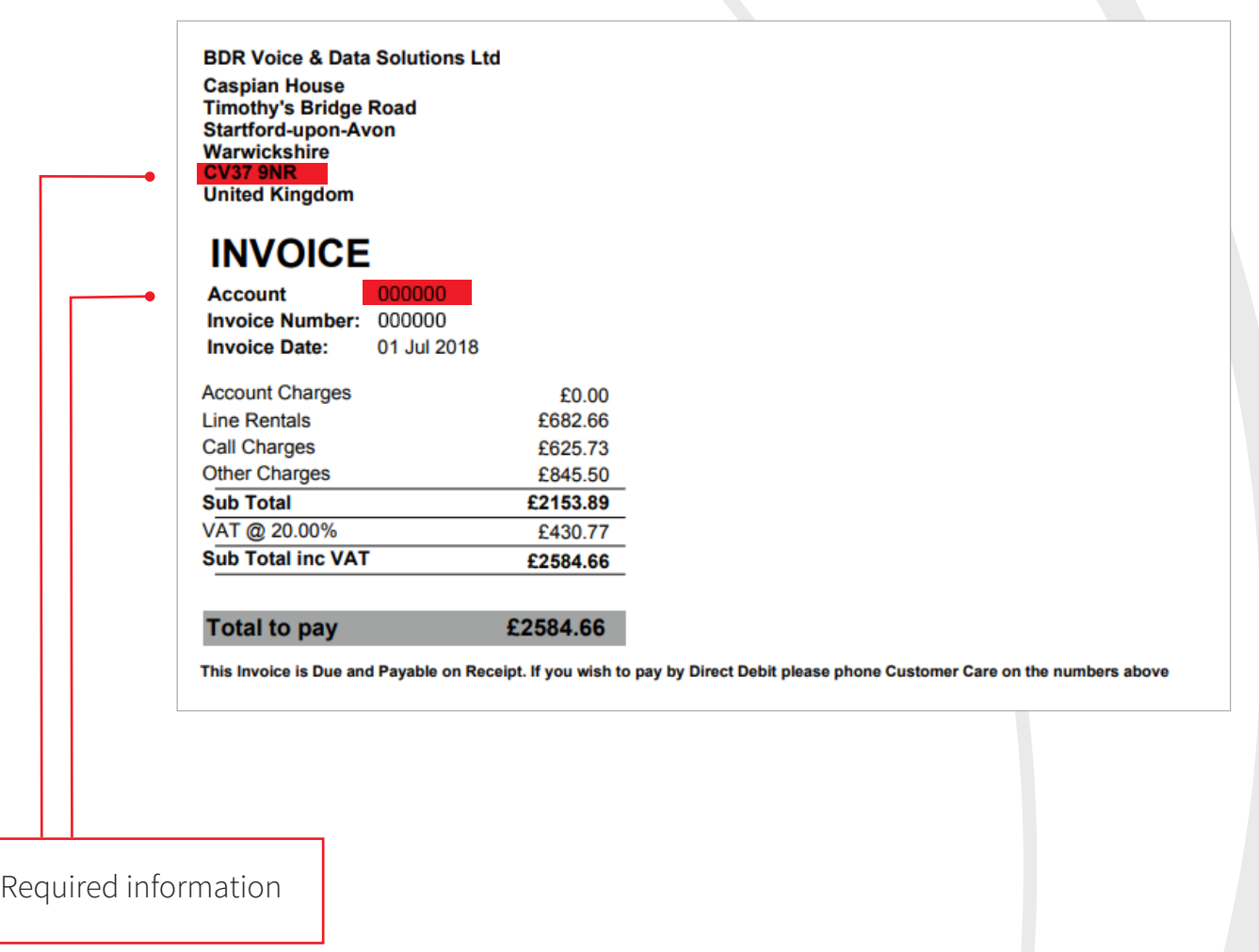

### Login Screen

# **İCOMR**

The web address has been included below for your convenience

#### **http://icom.enlighten-online.net**

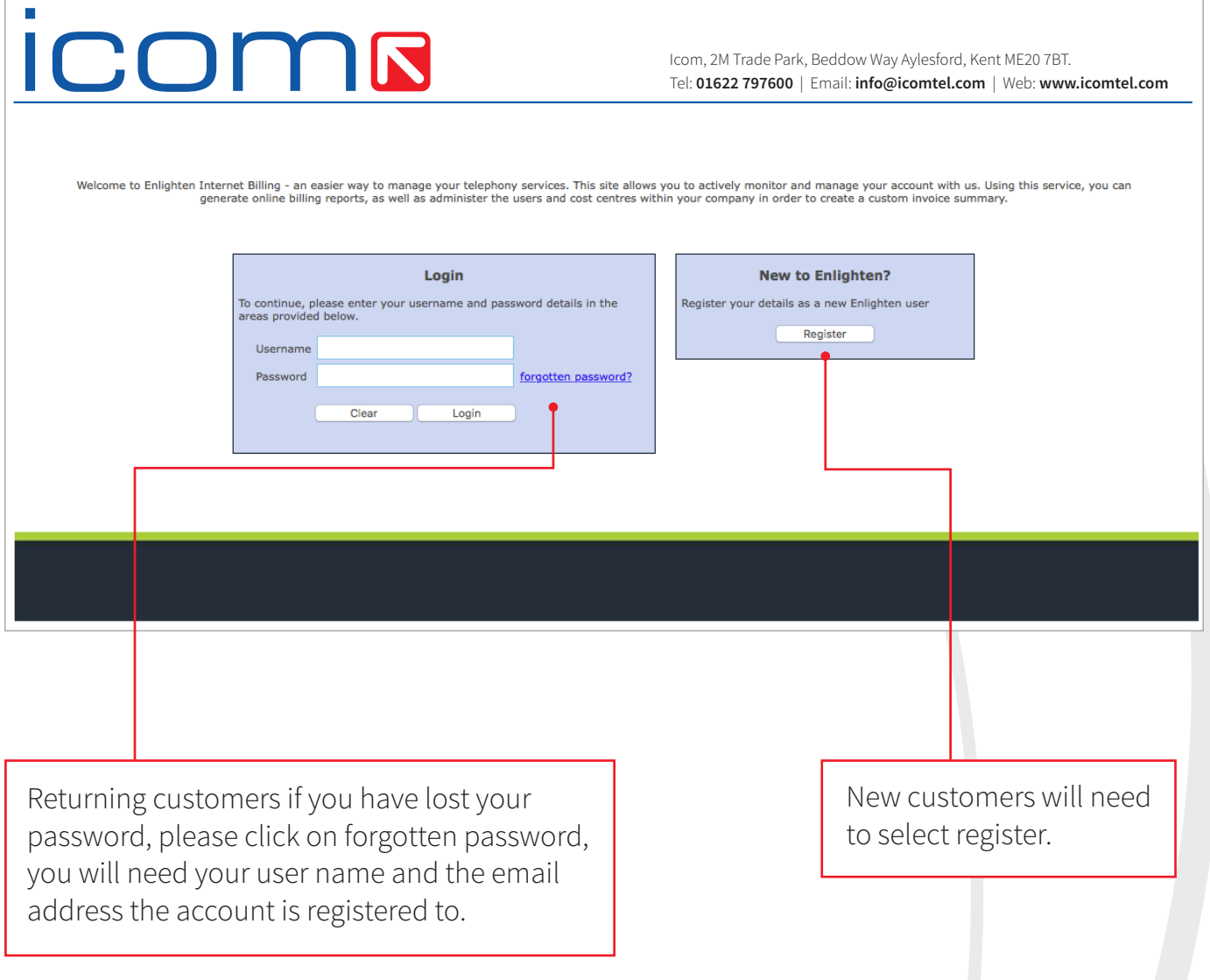

### Form details

# **İCOMR**

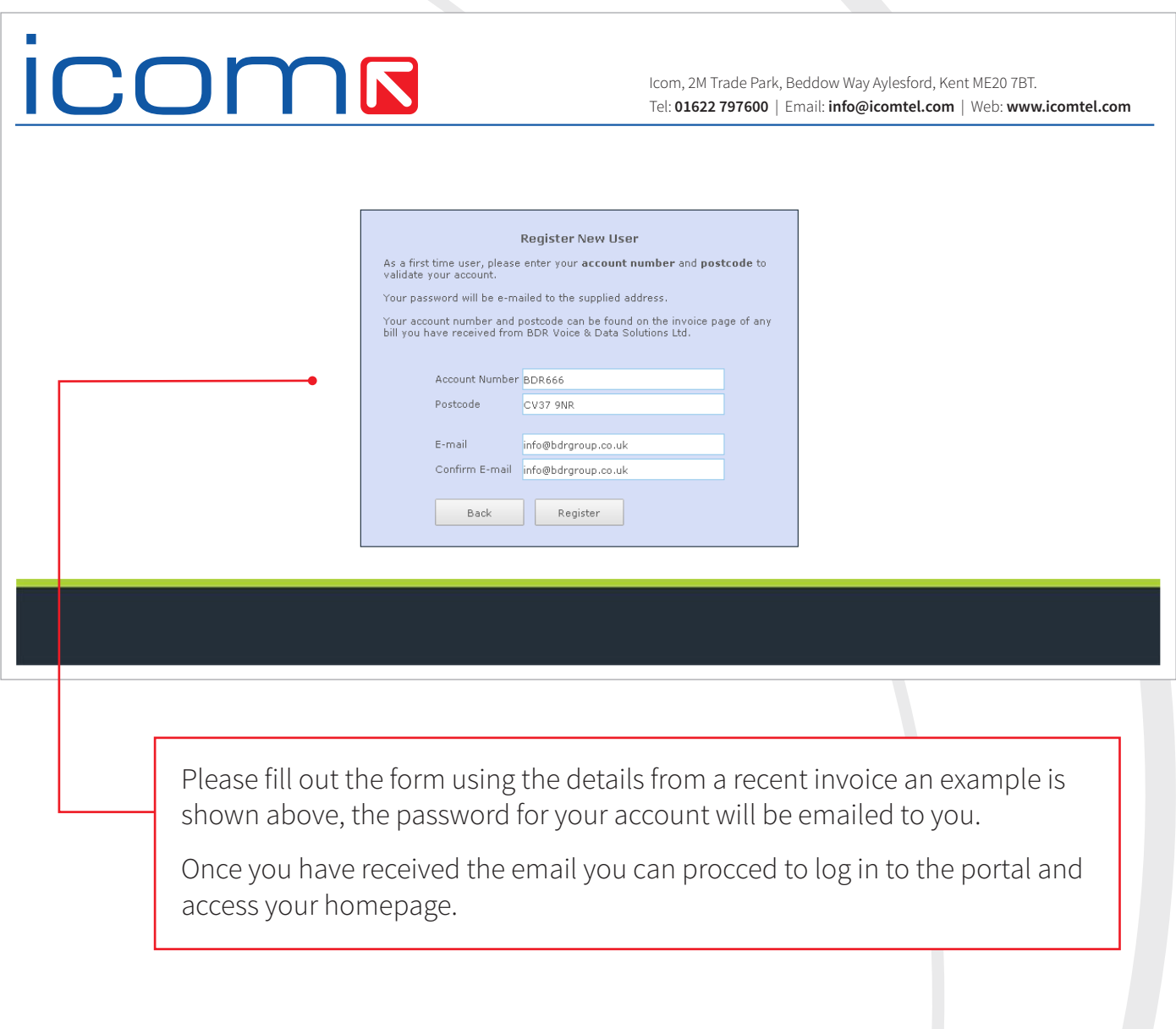

## **icoms**

#### Homepage

Your homepage will display as below, it will show you a variety of charts that breakdown the charges broken down for the latest invoice you have received,

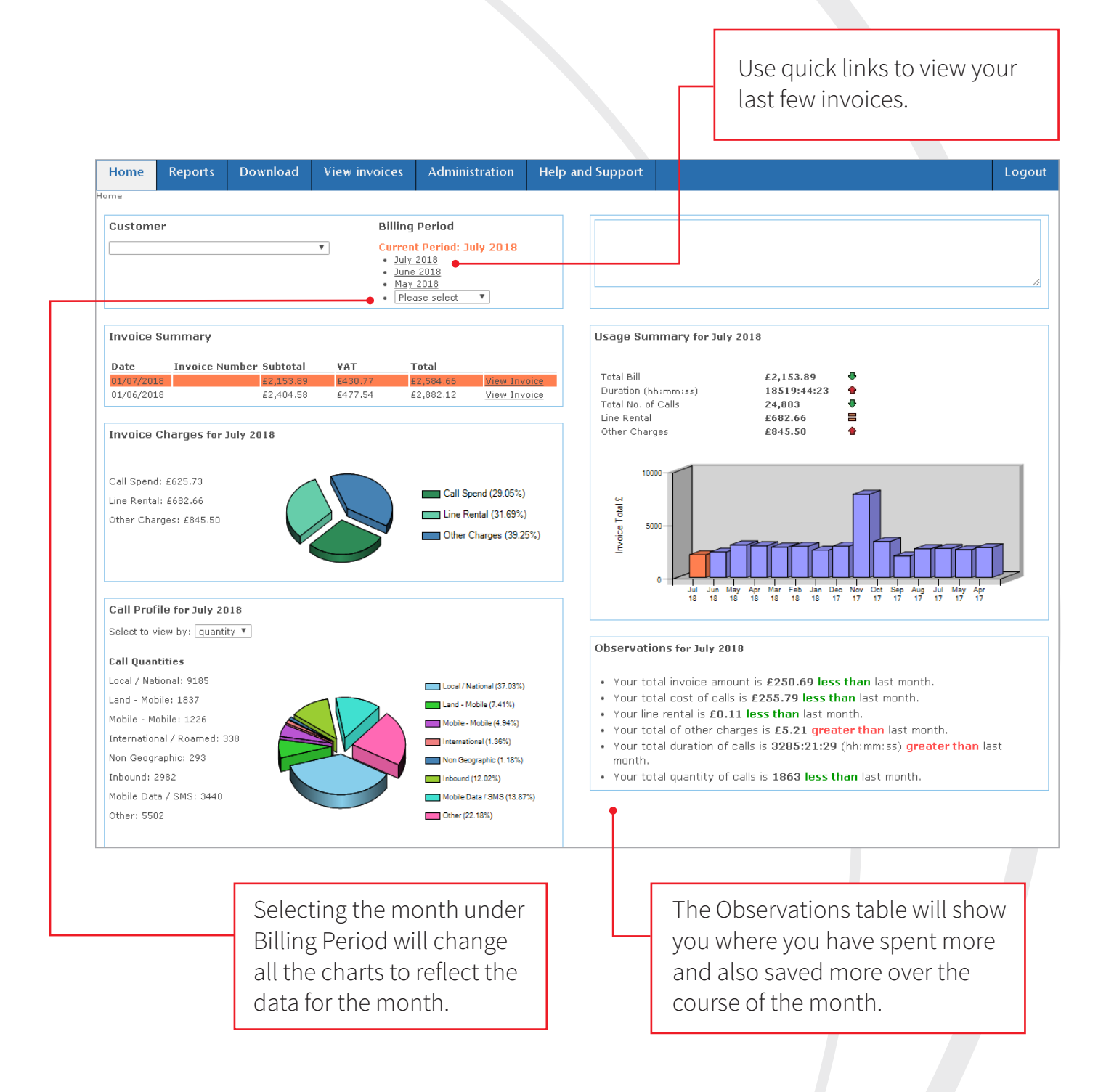

### Reports

### **İCOMR**

The reports tab provides a more in-depth analysis of your invoice, you will be able to generate reports based off of different parameters such as most dialled numbers, longest duration of call and of course most expensive dialled numbers. These reports all appear on screen with easy links to download them in a few different formats.

> Again you can change the month these reports relate to by selecting different months from the Billing Period select.

These reports allow you to see exactly where your business is spending, and help identify areas where you may be able to save or maximise on your bundles.

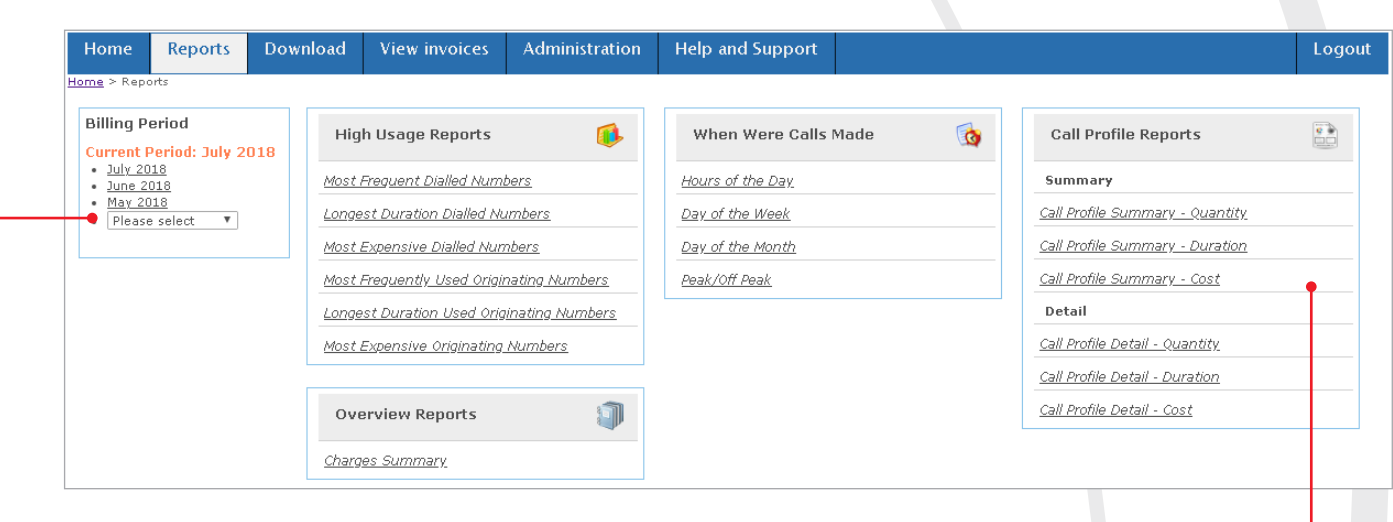

The Call profile reports mean that you can see the quantity, duration and cost of calls of each type, whether GPS, Roamed Data, Standard Calls and mobile etc.

### **İCOMR**

#### Downloads

This page is where you can download your invoices for the billing periods that you have been invoiced for. As you can see there is a variety of download options for you.

> If you would like to see a call and charge breakdown for each number, you will need to tick the "Include Phone number Itemisation" box.

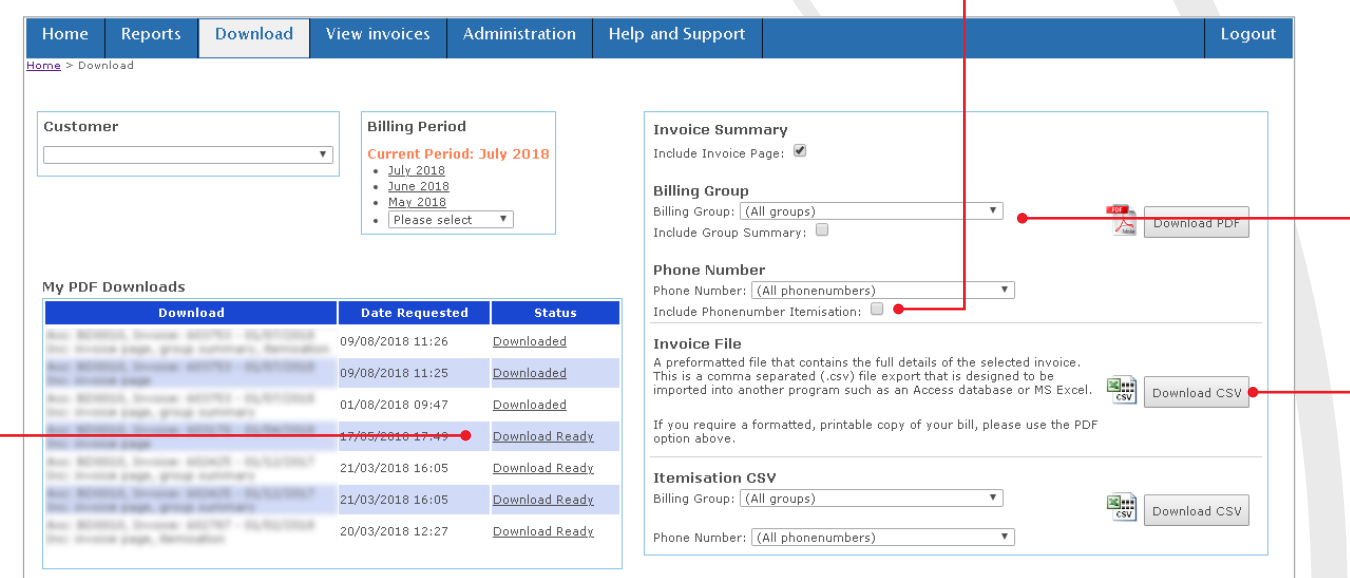

Once "Download Ready" is showing, you will be able to click on it to download your invoice. Be mindful of the invoice number and summary on each one if you are downloading multiples, as the most recent download will always display on the top.

You will only be able to download invoices for the last 12 months of billing.

You can gain further details by selecting a billing group from the billing group drop down bar, this will generate an invoice for only that group of services, so if you need to see just one billing group this is the best option.

Once you have selected the options you need, you will need to select which format you would like the bill in. The most common we are asked for is the PDF version, as this produces a formatted printable copy of your bill. Alternatively you can select the CSV format which will provide a preformatted file, designed to be imported into another program e.g. Access database.

The status bar will show you the progress of your download showing "In Progress" as your file downloads, the time this takes can vary between file sizes. If you are downloading a full phone number itemisation it will take a bit longer.

### Administration

# icomr

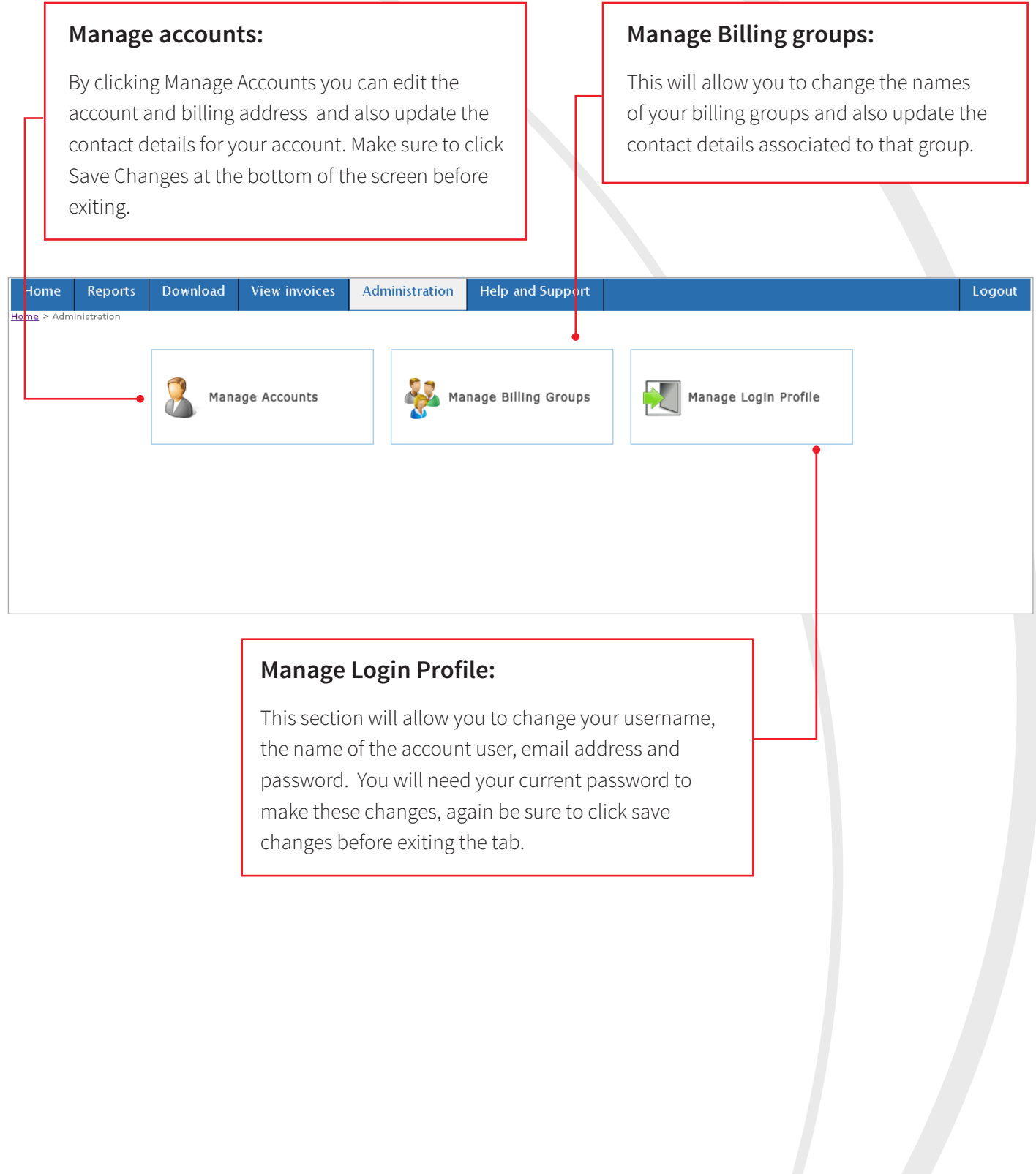